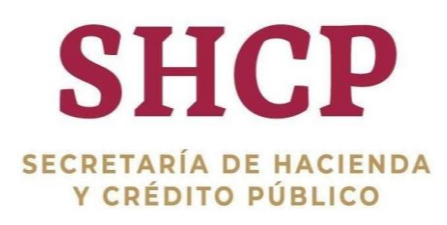

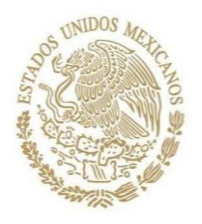

Secretaría de Hacienda y Crédito Público Subsecretaría de Egresos Unidad de Evaluación del Desempeño

 $\bar{\mathbf{u}}$ 

 $\bar{\mathbf{H}}$ 

# GUÍA PARA LA ELIMINACIÓN DE *COOKIES* Y MODO DE COMPATIBILIDAD

07/02/2023

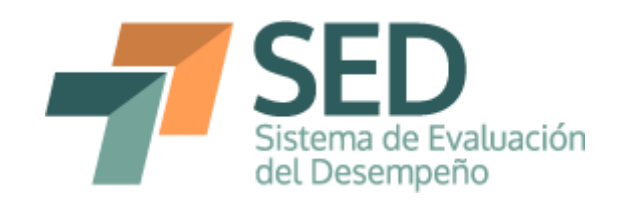

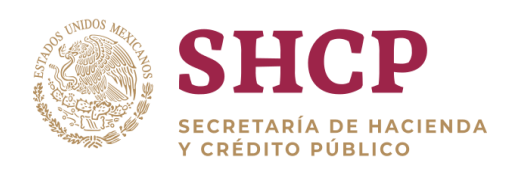

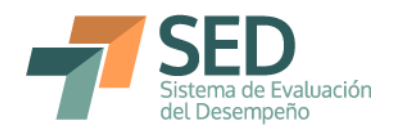

## **Contenido**

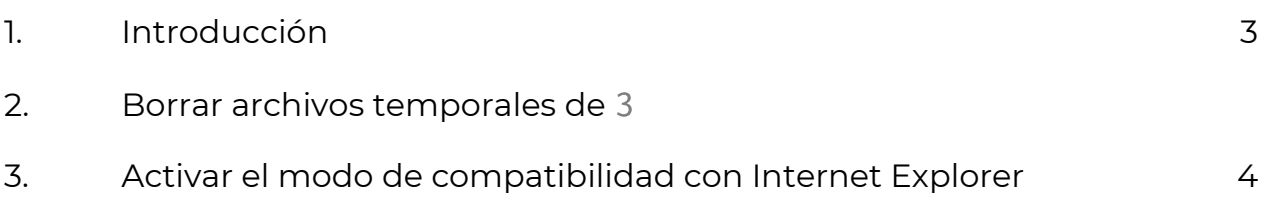

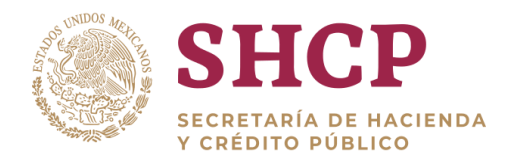

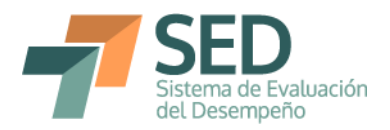

#### <span id="page-2-0"></span>**1. Introducción**

A partir de junio de 2022, el explorador *Internet Explorer* dejó de tener mantenimiento; por lo que, el Módulo Presupuesto basado en Resultados del Portal Aplicativo de la Secretaría de Hacienda (Módulo PbR-PASH) funciona actualmente en el explorador *Microsoft Edge*.

En algunas ocasiones, el explorador Microsoft Edge no permite la visualización correcta de mejoras o inclusiones de funcionalidades en el Módulo PbR-PASH; debido a que mantiene archivos y datos temporales de Internet, *Cookies* y datos del sitio web. Para solucionar lo anterior, se deben borrar dichos archivos temporales de Internet y *Cookies*.

Asimismo, derivado del cambio de explorador en el cual el usuario puede navegar para utilizar el Módulo PbR-PASH, es necesario activar el modo de compatibilidad entre *Microsoft Edge* e *Internet Explorer*, con la finalidad de preservar la vista original y utilizar ciertas funcionalidades que fueron diseñadas exclusivamente para Internet Explorer.

#### <span id="page-2-1"></span>**2. Borrar archivos temporales de Internet y** *Cookies*

El borrado de archivos temporales de Internet, archivos y datos de sitios web, así como *Cookies* se realiza mientras se encuentra abierto el explorador Microsoft Edge y tecleando la siguiente secuencia: "Ctrl" + "Shift" + "Supr", con lo que aparecerá el siguiente cuadro de diálogo.

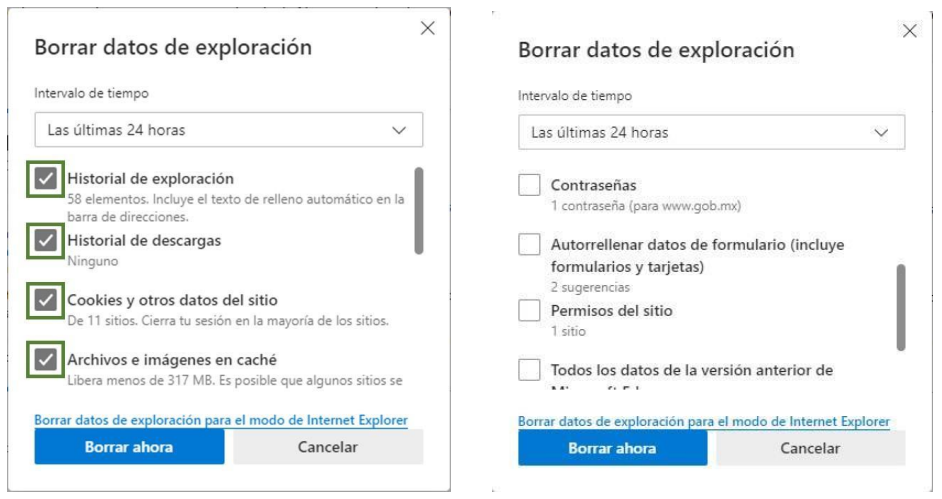

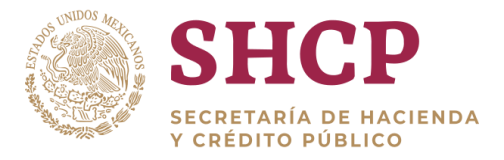

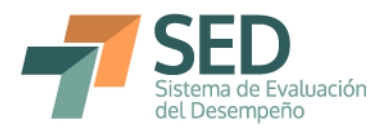

Después de la aparición del cuadro de diálogo se debe tener cuidado al seleccionar las opciones que indican los recuadros verdes y no seleccionar las otras; posteriormente, dar clic en "Borrar ahora".

### <span id="page-3-0"></span>**3. Activar el modo de compatibilidad con Internet Explorer**

En razón de que el explorador *Internet Explorer* ya no funciona en la mayoría de equipos de cómputo, es importante que los usuarios activen el modo de compatibilidad de *Microsoft Edge* con dicho explorador.

A continuación, se describen los pasos para activar el modo de compatibilidad:

1) Seleccionar la opción de "Configuración" en Microsoft Edge.

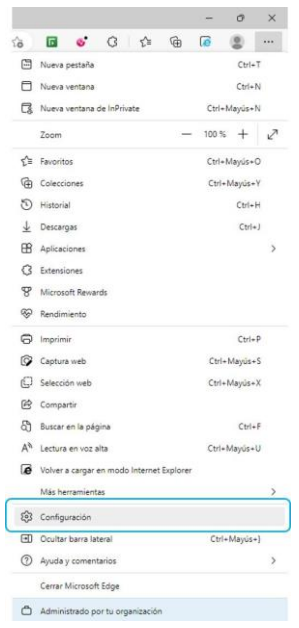

2) En el apartado "Configuración", dar clic en la opción "Explorador predeterminado" y activar la función que dice "Permite que los sitios se vuelvan a cargar en el modo de Internet Explorer".

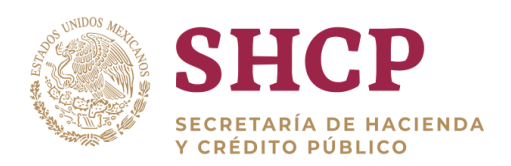

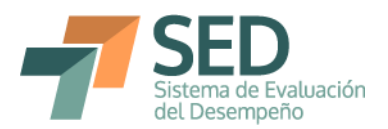

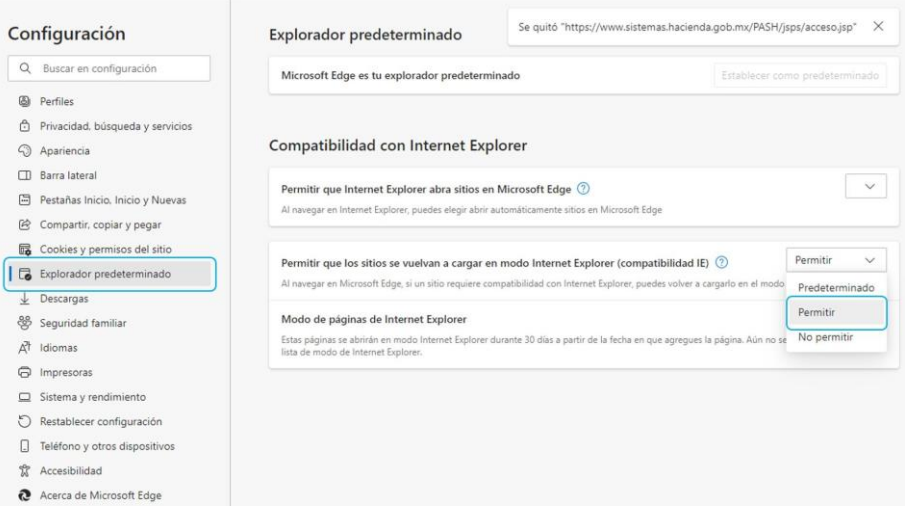

3) Una vez activada la opción anterior, cargar la página del PASH en Microsoft Edge, con el siguiente enlace:

[https://www.sistemas.hacienda.gob.mx/PASH/jsps/acceso.jsp.](https://www.sistemas.hacienda.gob.mx/PASH/jsps/acceso.jsp)

Después, hay que seleccionar la opción "Más herramientas" y ahí se podrá cargar la página en "Volver a cargar en modo de Internet Explorer". En algunas versiones de exploradores, esta última opción aparece arriba de la funcionalidad "Más herramientas" en el menú de "Configuración y más".

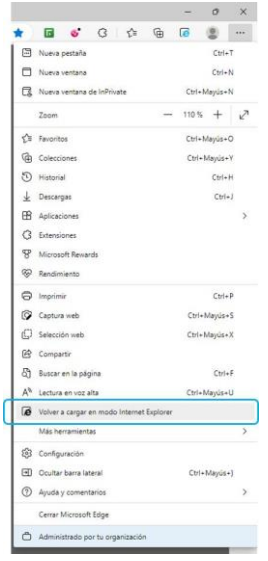

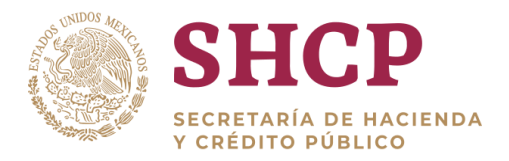

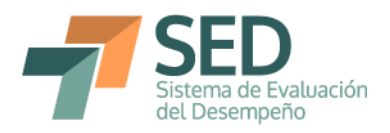

Al finalizar el proceso anterior, el usuario podrá verificar que el **modo Internet Explorer** está activado porque los espacios entre el texto y los recuadros de la pantalla inicial del PASH son diferentes:

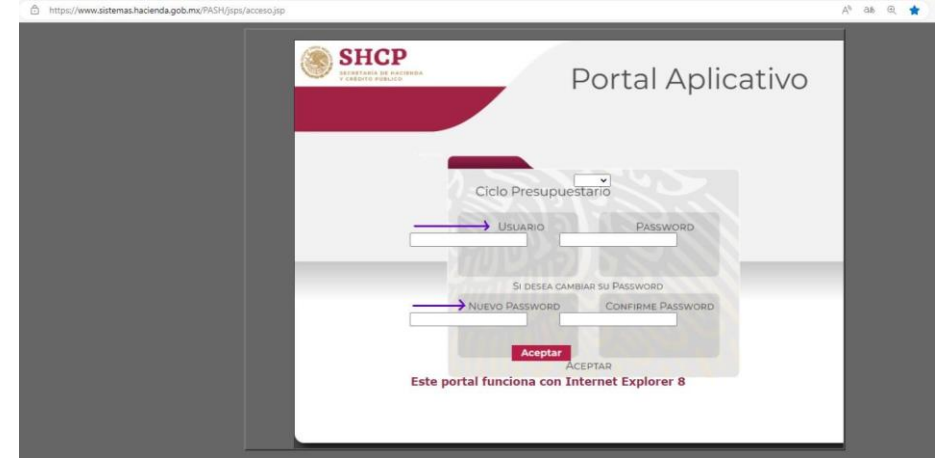

● **Microsoft Edge sin el modo de compatibilidad activado**

● **Microsoft Edge con el modo de compatibilidad activado**

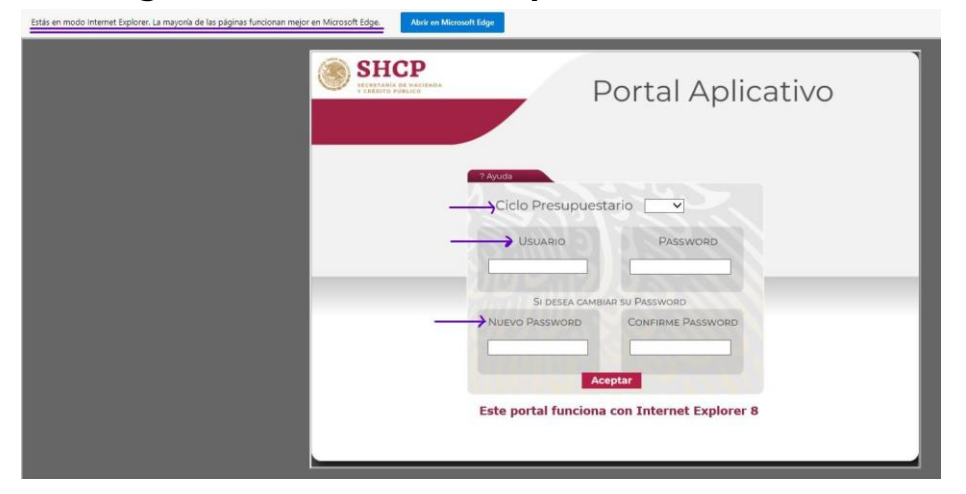

La compatibilidad entre Microsoft Edge e Internet Explorer es útil para que puedan seguir funcionando algunas opciones del Módulo PbR; tales como, la descarga del Reporte de indicadores del desempeño, el registro de la información por variable para los indicadores (para el perfil registro y DGPOP) y modificaciones en las cuentas de usuario (para el perfil administrador).